## **Kako digitalno potpisati dokument PDF oblika u Adobe Acrobat Reader programu**

- Otvorite dokument u Adobe Acrobat reader programu
- Stisnite Alati Certifikati

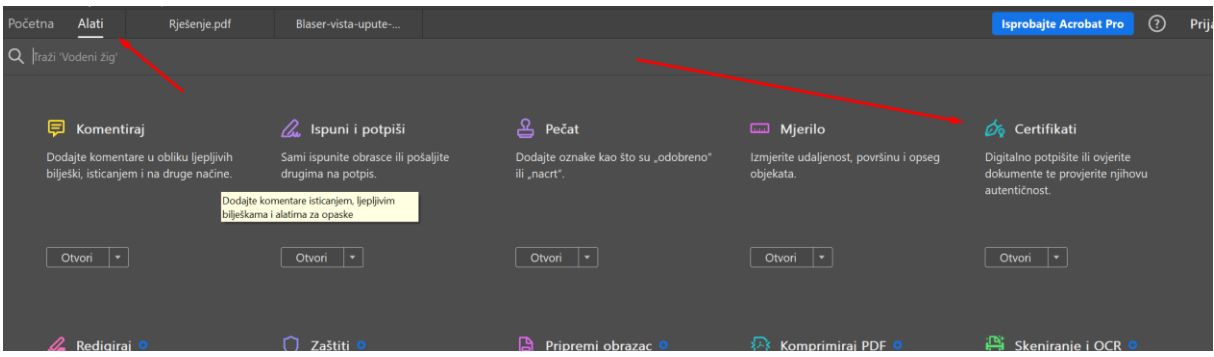

- Stisnite Digitalno potpiši

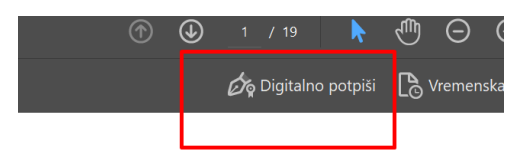

Razvucite okvir gdje želite smjestiti potpis (slobodno malo veće)

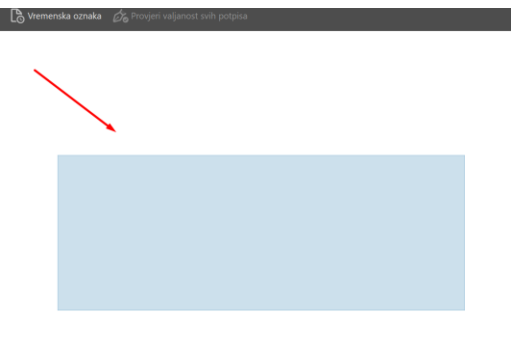

Odaberite Upotrijebi digitalni id iz datoteke:<br>Konfigurirajte digitalni ID za potpisivanje

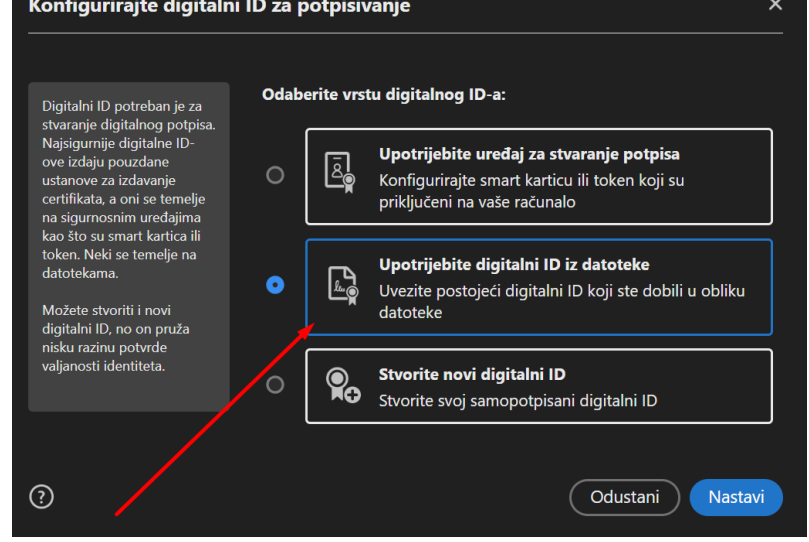

Odaberite datoteku i pripadajuću lozinku za aktivaciju certifikata:

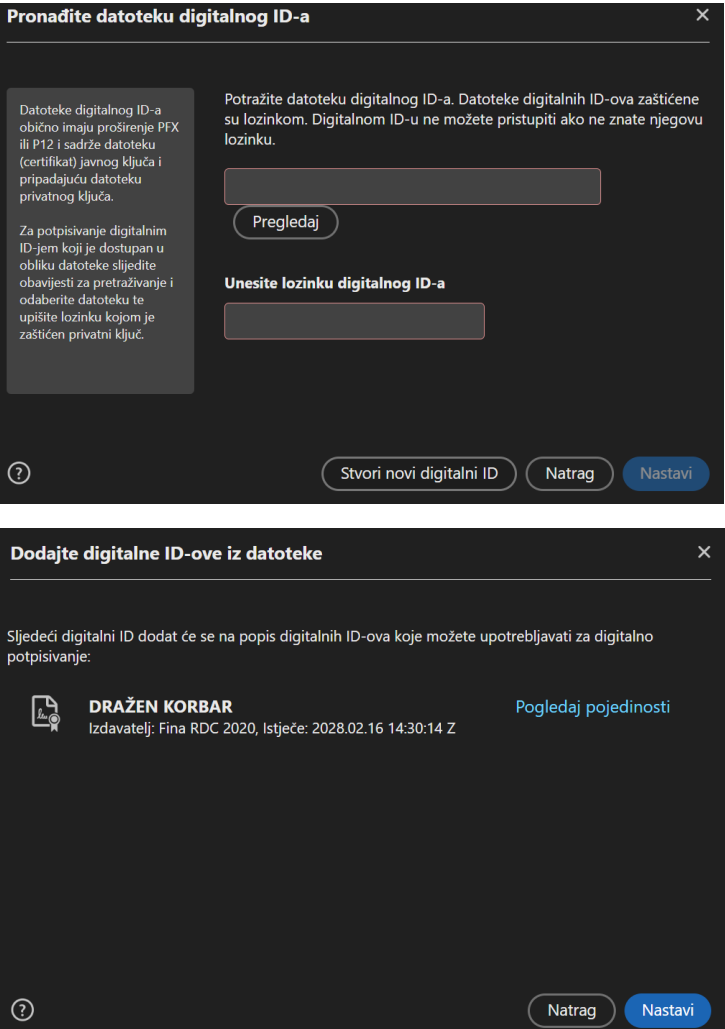

Unesite lozinku još jednom i stisnite potpiši.

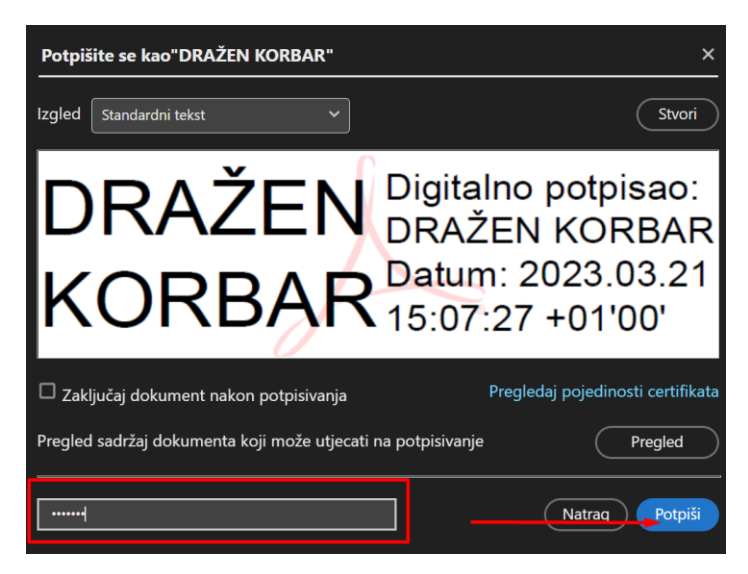

Automatski se nudi spremanje NOVOG potpisanog dokumenta. Pregledajte ga i ako niste zadovoljni, ponovite cijeli postupak. Drugi puta više neće biti potrebno odabiranje certifikata iz mape jer će ga program već upamtiti pa je dovoljan samo unos lozinke za potpisivanje.